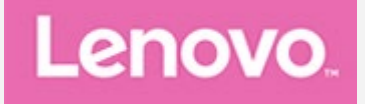

## **Lenovo Tab M10 Plus 3rd Gen**

### **Uživatelská příručka**

**TB128FU TB128XU**

**Všechny informace v této příručce, které jsou označeny hvězdičkou \*, se vztahují pouze k modelu s technologií WLAN+LTE (TB128XU)**

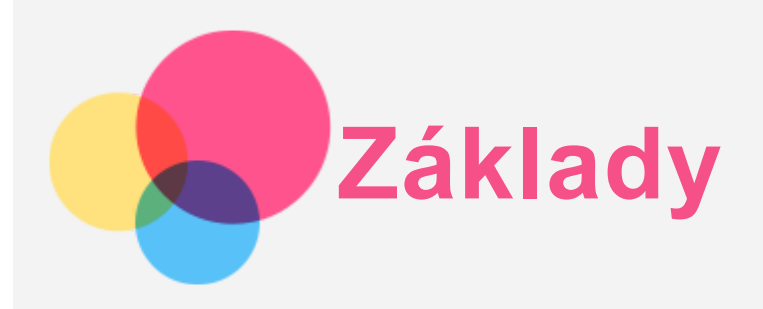

Před použitím produktu a těchto informací si přečtěte tyto dokumenty:

- *Bezpečnost, záruka a stručná úvodní příručka*
- *Regulační upozornění*
- . "Důležité bezpečnostní a manipulační informace" v "Příloze".

Na webu http://support.lenovo.com je k dispozici příručka *Bezpečnost, záruka a stručná úvodní příručka* a *dokument Regulační upozornění*.

*Poznámka: Všechny obrázky a ilustrace v tomto dokumentu jsou pouze orientační a mohou se od konečného výrobku lišit.*

#### Technické údaje

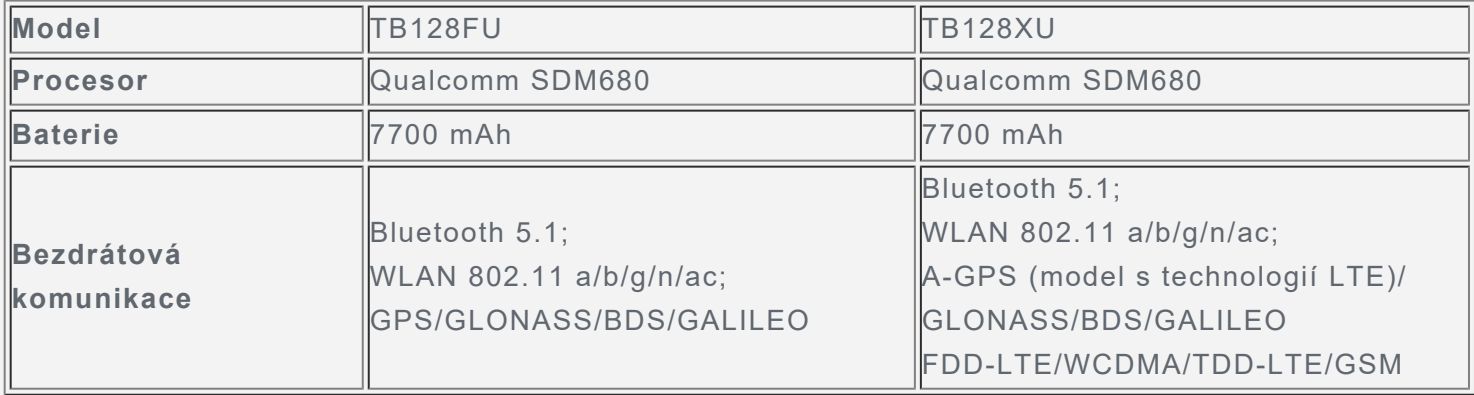

#### Domovská obrazovka

Domovská obrazovka je výchozím místem při používání zařízení. Pro vaše pohodlí jsou na domovské obrazovce již nastaveny některé užitečné aplikace a widgety.

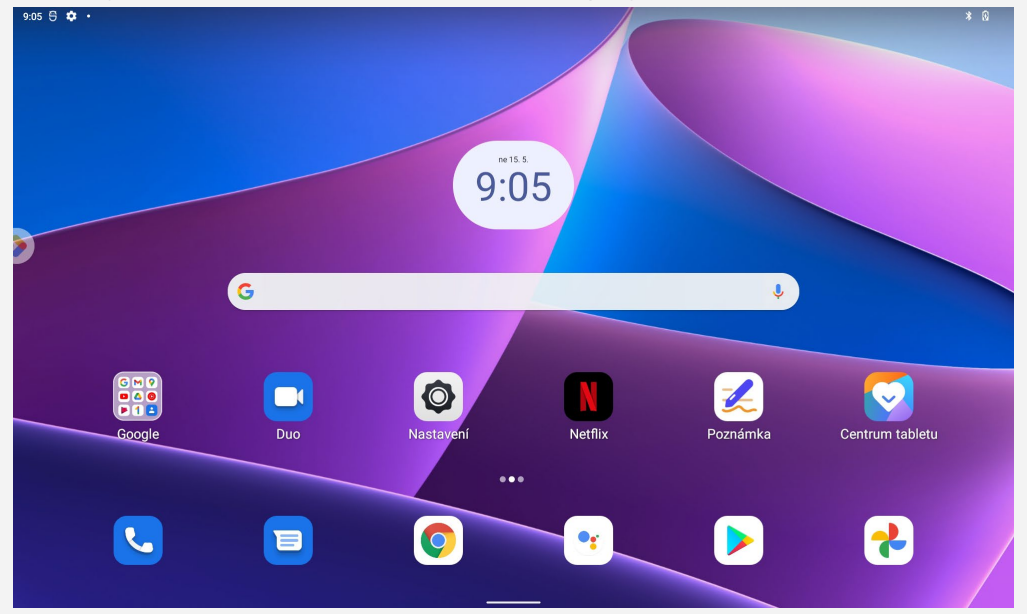

*Poznámka: Funkce a domovská obrazovka vašeho zařízení se mohou lišit v závislosti na vaší poloze, jazyku, operátorovi a modelu zařízení.*

Domovskou obrazovku si můžete kdykoli přizpůsobit.

**Domovská obrazovka**

Na domovské obrazovce se nachází vyhledávací pole **Google** a několik užitečných aplikací.

**Přidat widget na domovskou obrazovku**

Podržte libovolné volné místo na domovské obrazovce (mimo ikon). Klepněte na H, podržte widget, který chcete přidat, poté ho přetáhněte na požadované místo a uvolněte.

**Změnit tapetu**

Stiskněte a podržte libovolné volné místo na domovské obrazovce (mimo ikon), klepněte na možnost **Tapety** a poté vyberte požadovanou tapetu.

Přejděte do nabídky **Nastavení** > **Displej** > **Tapeta** a vyberte požadovanou tapetu.

**Přesunout aplikaci na jinou obrazovku**

Podržte aplikaci, kterou chcete přesunout, přetáhněte ji na požadované místo a potom ji uvolněte.

#### **Odinstalovat aplikaci**

- 1. Podržte aplikaci, kterou chcete odinstalovat.
- 2. Přetáhněte aplikaci na ikonu **Odinstalovat** a uvolněte ji.
- 3. Klepněte na možnost OK.

#### *Poznámka: Některé systémové aplikace nelze odinstalovat.*

**Vyhledat aplikace**

Přejeďte prstem z dolní části obrazovky nahoru k horní části obrazovky.

**Zobrazení nedávných aplikací**

Přejeďte prstem z dolní části obrazovky nahoru. Poté můžete:

- Klepnout na okno aplikace a tím ji otevřít.
- Potáhnutím okna aplikací jej zavřít.
- Potáhnutím okna aplikace dolů ji zamknout.
- Klepnutím na možnost **Smazat vše** ukončit všechny spuštěné aplikace.

#### Tlačítka na obrazovce

V dolní části obrazovky se nachází jedno tlačítko.

Přejetím prstu ze spodní části obrazovky nahoru se vrátíte na výchozí domovskou stránku.

# **Obsah je uzamčen**

**Dokončete, prosím, proces objednávky.**

**Následně budete mít přístup k celému dokumentu.**

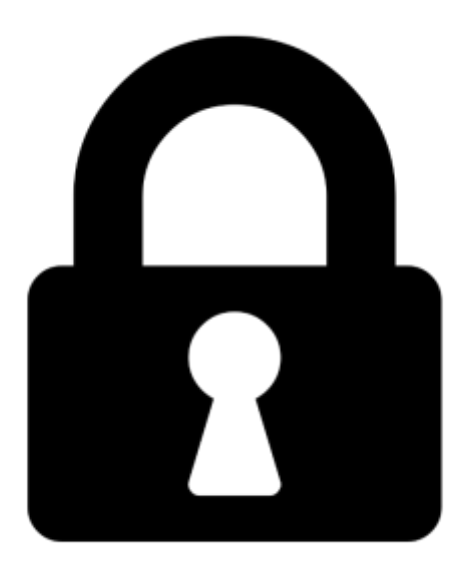

**Proč je dokument uzamčen? Nahněvat Vás rozhodně nechceme. Jsou k tomu dva hlavní důvody:**

1) Vytvořit a udržovat obsáhlou databázi návodů stojí nejen spoustu úsilí a času, ale i finanční prostředky. Dělali byste to Vy zadarmo? Ne\*. Zakoupením této služby obdržíte úplný návod a podpoříte provoz a rozvoj našich stránek. Třeba se Vám to bude ještě někdy hodit.

*\*) Možná zpočátku ano. Ale vězte, že dotovat to dlouhodobě nelze. A rozhodně na tom nezbohatneme.*

2) Pak jsou tady "roboti", kteří se přiživují na naší práci a "vysávají" výsledky našeho úsilí pro svůj prospěch. Tímto krokem se jim to snažíme překazit.

A pokud nemáte zájem, respektujeme to. Urgujte svého prodejce. A když neuspějete, rádi Vás uvidíme!